# SIGAD DIDÁCTICA FORMACIÓN FAMILIAS

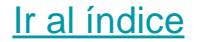

# UTILIDAD

SIGAD Didáctica se utiliza principalmente para:

- consultar la asistencia del alumnado
- justificar las faltas de asistencia
- comunicarse por mensajería con el profesorado
- consultar las notas del alumnado
- ver las incidencias

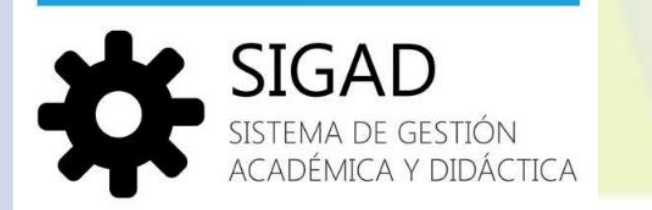

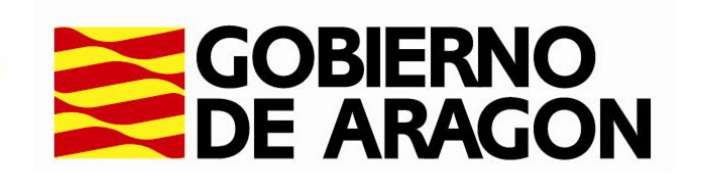

<span id="page-2-0"></span>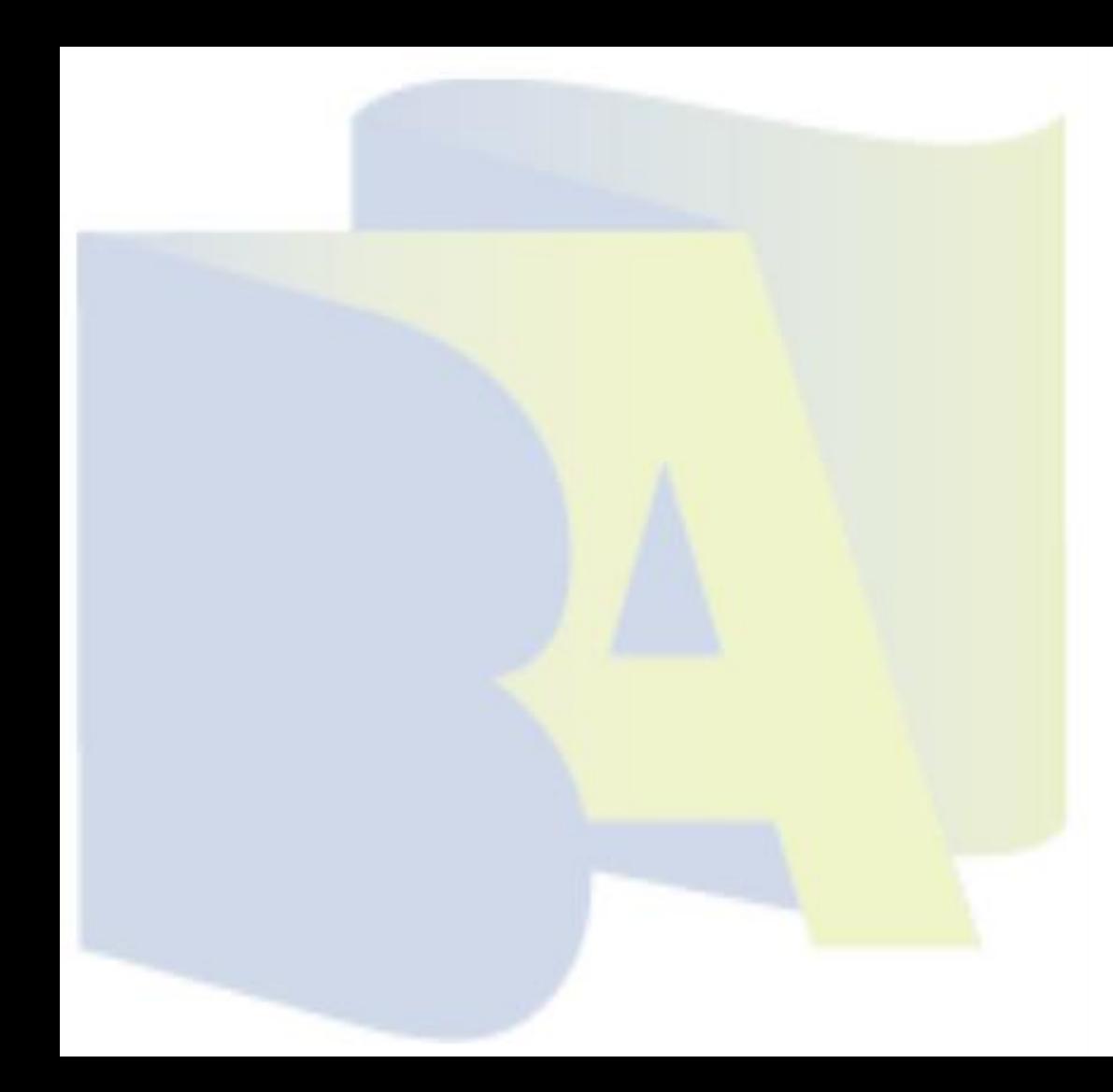

# ÍNDICE

### (pincha en el enlace que te interese)

- [Acceso \(](#page-3-0)cómo entrar)
	- [si tiene más de un hijo/a](#page-4-0)
- [Consultar datos del alumno/a](#page-6-0)
- [Consulta de matrícula y beca](#page-7-0)
- [Consulta de faltas](#page-8-0)
- [Justificación de faltas](#page-9-0)
- [Mirar incidencias \(partes\)](#page-11-0)
- [Consulta estado de justificación de faltas](#page-14-0)
- [Calendario docente](#page-15-0)
- **[Mensajes](#page-16-0)**
- [Comprobar notificaciones](#page-17-0)
- Cómo cerrar sesión

### <span id="page-3-0"></span>**ACCESO**

● Buscar en Google: Sigad Didáctica o pincha en el siguiente enlace:

[SigadDidacticaWeb](https://aplicaciones.aragon.es/sigaddweb)

- **Es necesario tener un USUARIO** y<br>**CONTRASEÑA** proporcionada por el centro (si vienes de otro centro sirven los mismos datos)
- En el caso de que hayas olvidado la contraseña puedes hacer clic en:

### **"¿Has olvidado contraseña?"**

y se enviará un correo indicándonos cómo hacer el cambio.

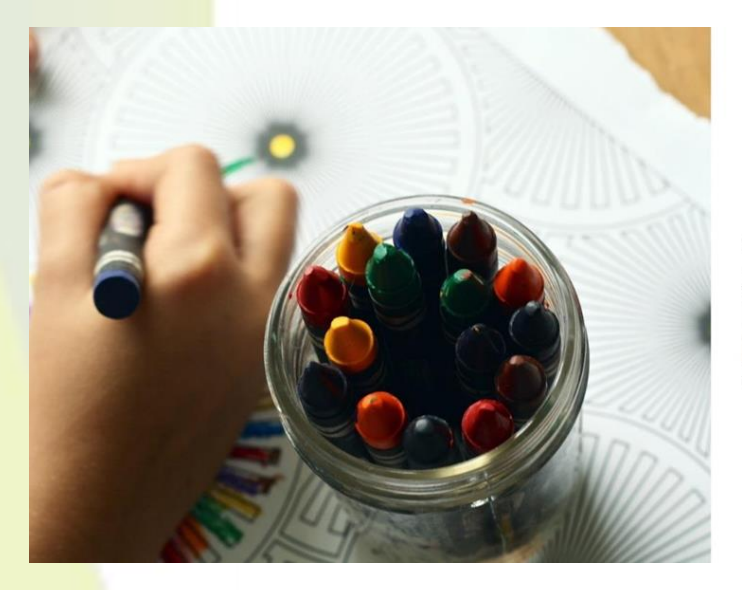

#### **SIGAD**

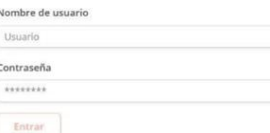

¿Has olvidado tu contraseña?

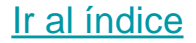

### <span id="page-4-0"></span>Cuando se tiene más de un hijo/a

Elegir el hijo/a del que queramos consultar la información

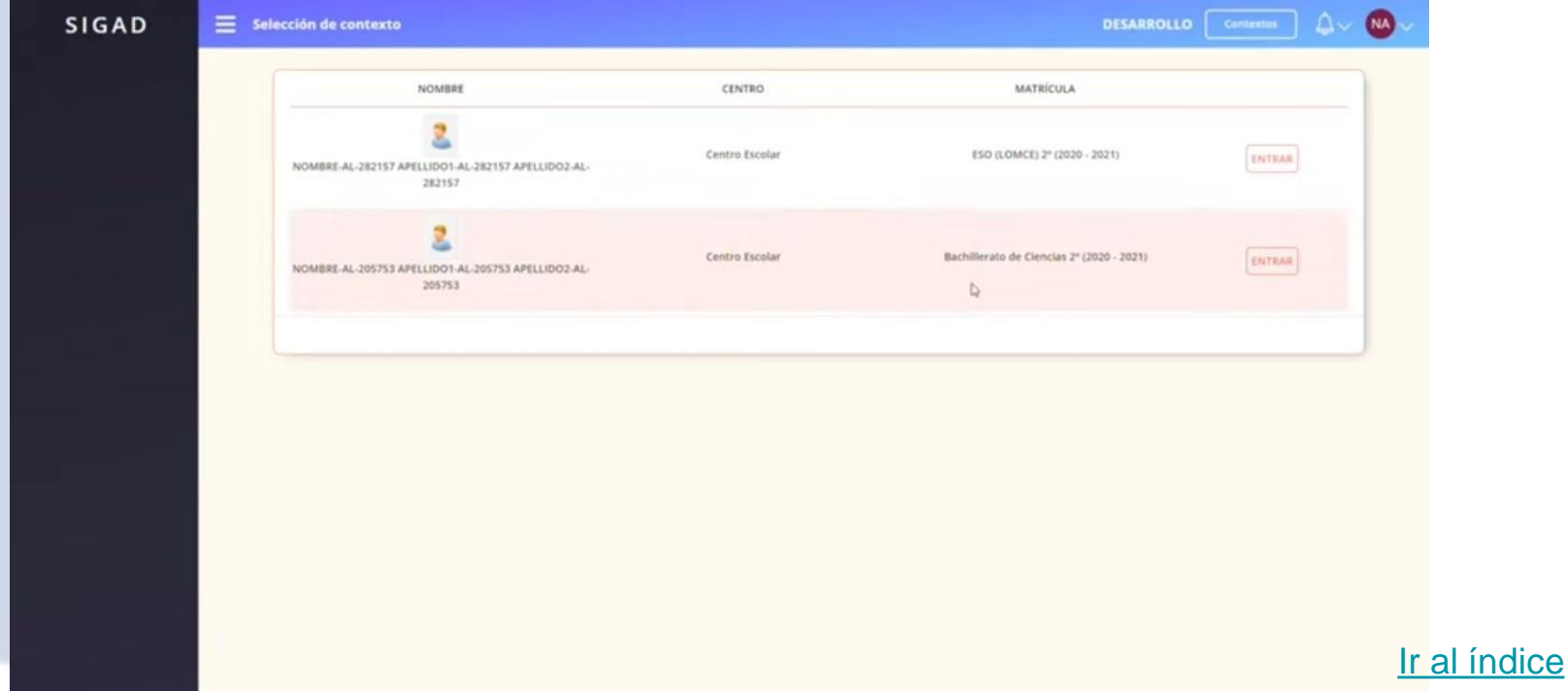

### PANTALLA DE INICIO

La primera pantalla nada más acceder, se ve así:

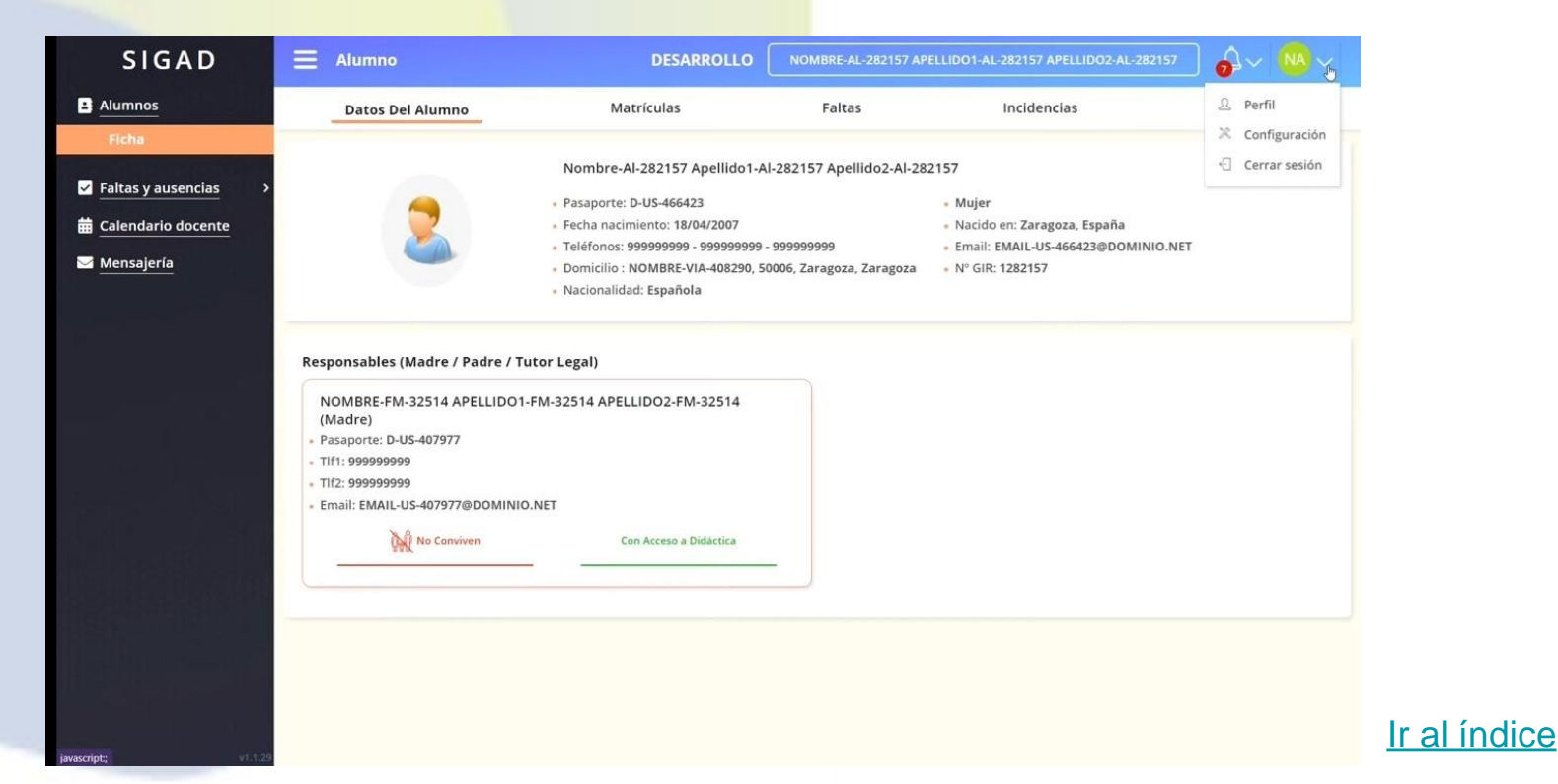

### <span id="page-6-0"></span>**DATOS DEL ALUMNO:**

- Se pueden consultar teléfonos de contacto y otros datos de interés

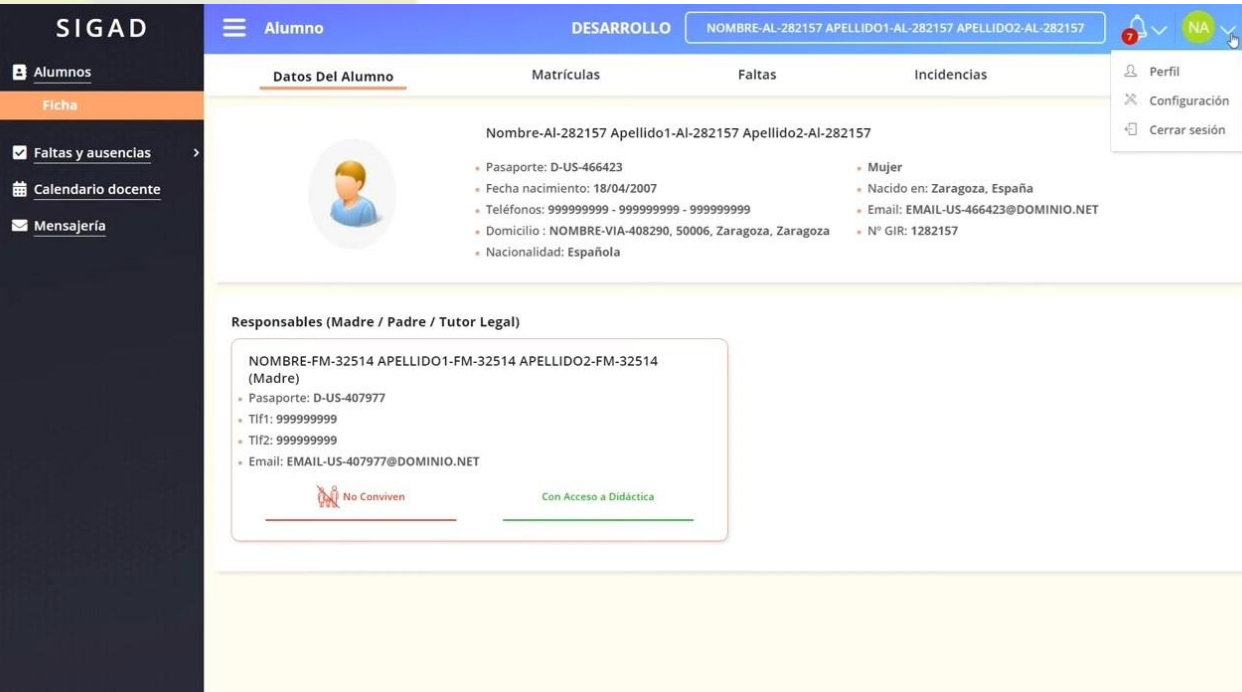

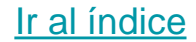

 $510$ **B** Alumnos

**Z** Faltas v **前 Calendar** Mensale

#### <span id="page-7-0"></span>**MATRÍCULA:**

- Aparece el curso en el que está matriculado.
- Asignaturas y profesores que las imparten.
- Y si hay beca del Ministerio de Educación.

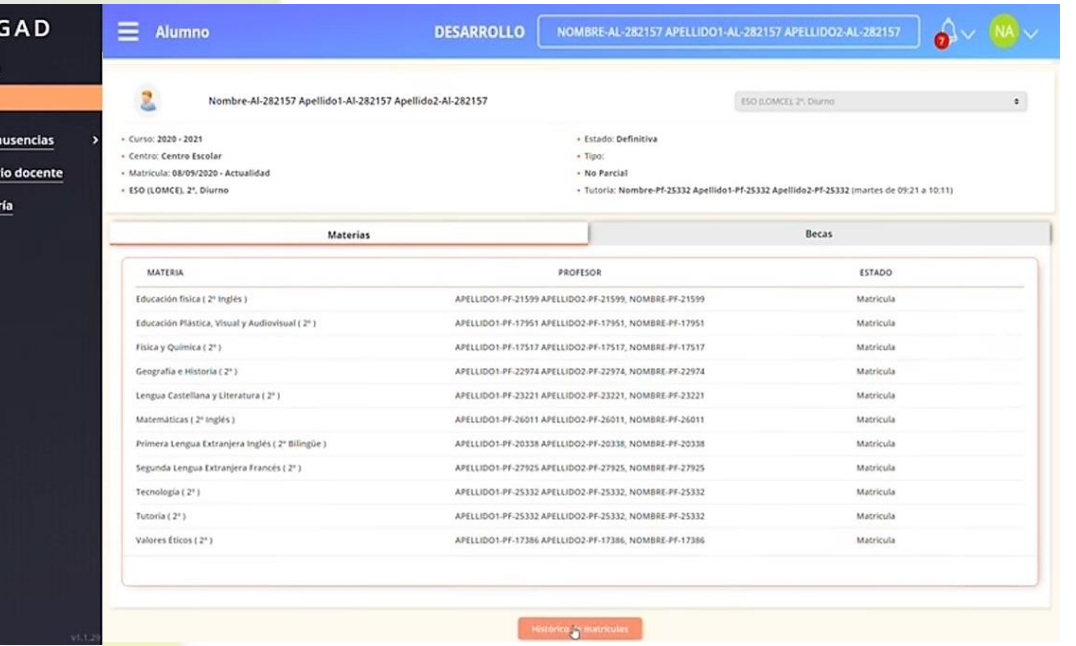

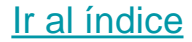

### <span id="page-8-0"></span>**FALTAS:**

- Aquí se ve un calendario con todas las sesiones diarias en distintos colores:
	- **VERDE**: el alumno ha asistido.

 $B$  Alu

 $\blacksquare$  Fall **前 Cal**  $\blacksquare$  Me

- **NARANJA**: el alumno se ha retrasado.
- **ROJO**: el alumno no ha asistido.
- **AZUL**: el alumno ha faltado y la falta está justificada.

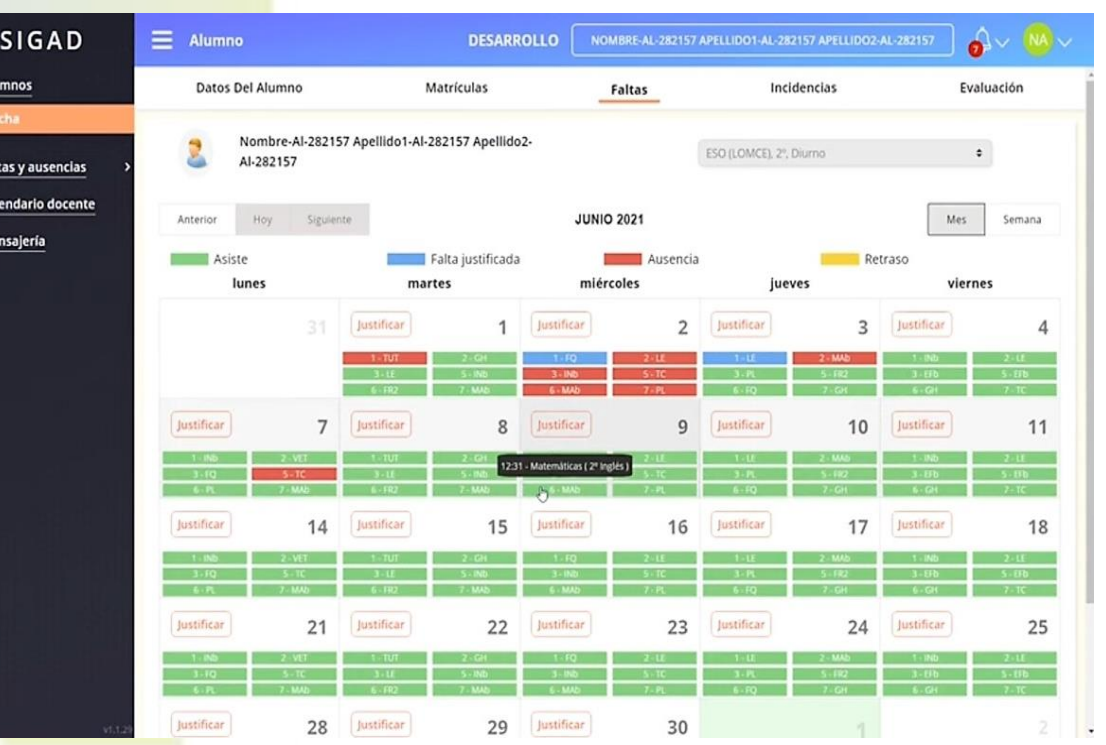

### <span id="page-9-0"></span>**FALTAS, JUSTIFICACIÓN:**

Aquí hay que seleccionar el día de la falta y darle al botón "Justificar" para hacer la solicitud.

### **¡RECUERDA QUE TIENES 7 DÍAS PARA JUSTIFICAR LA FALTA!**

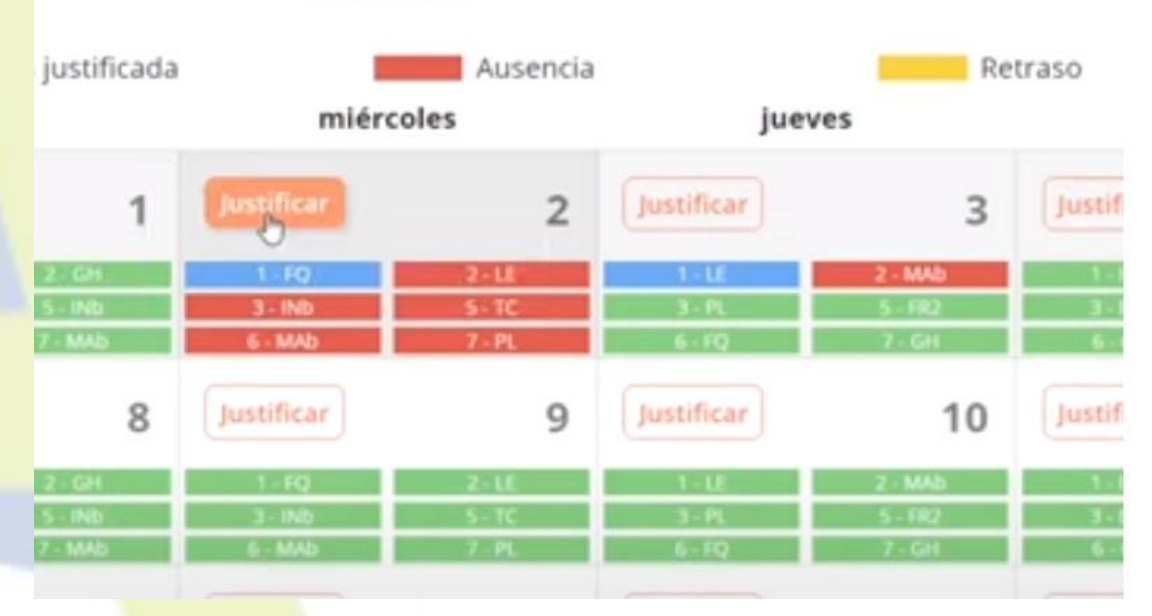

#### **JUNIO 2021**

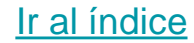

### **FALTAS, JUSTIFICACIÓN:**

Aquí se pueden justificar las faltas de asistencia pero NO los retrasos.

1º Seleccionar el día de inicio de la falta y el día en que termina.

2º Seleccionar la hora de inicio de la falta y la hora en que termina.

3º Escribir el motivo.

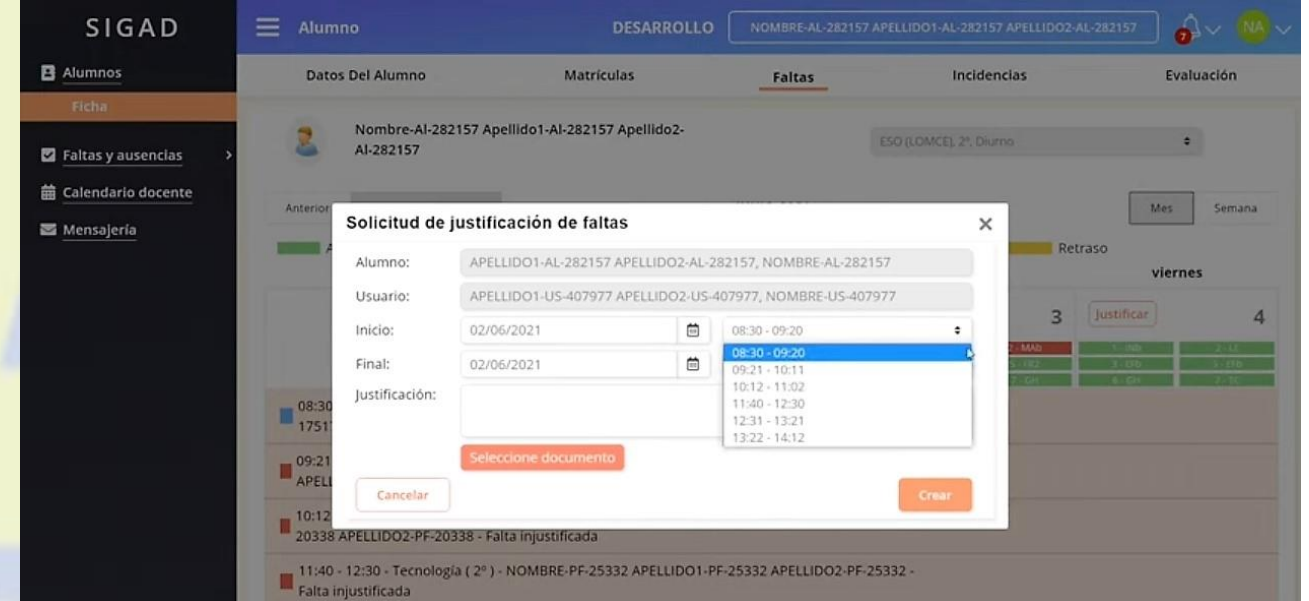

También se puede adjuntar un documento si se tiene y quiere.

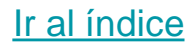

### <span id="page-11-0"></span>**INCIDENCIAS:**

- Aquí se puede comprobar si existen faltas de disciplina o amonestaciones (PARTES)

### Presionar el botón

Ver

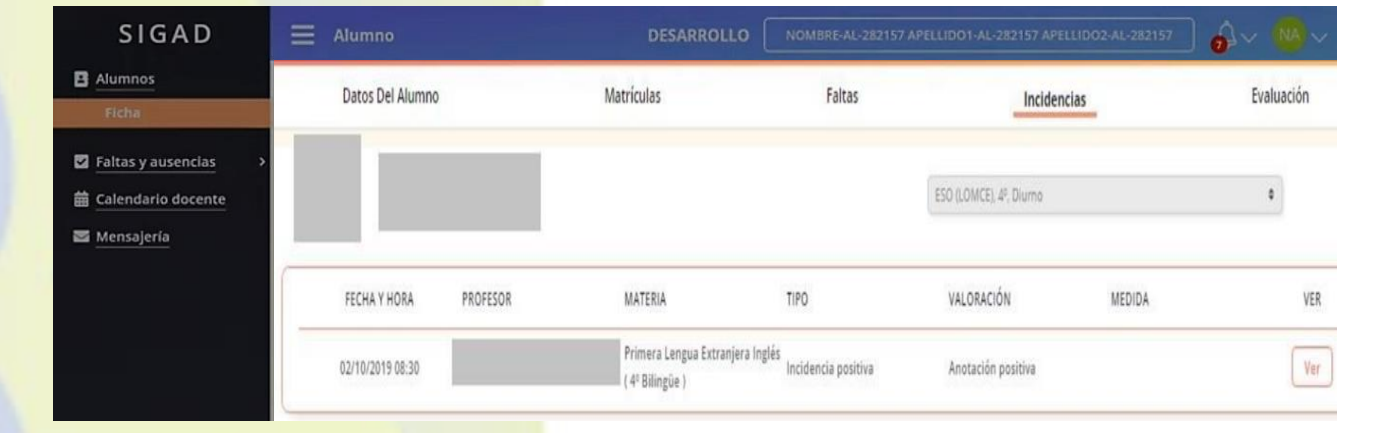

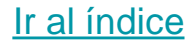

**INCIDENCIAS, CONSULTA:** Aquí se ve toda la información de la incidencia.

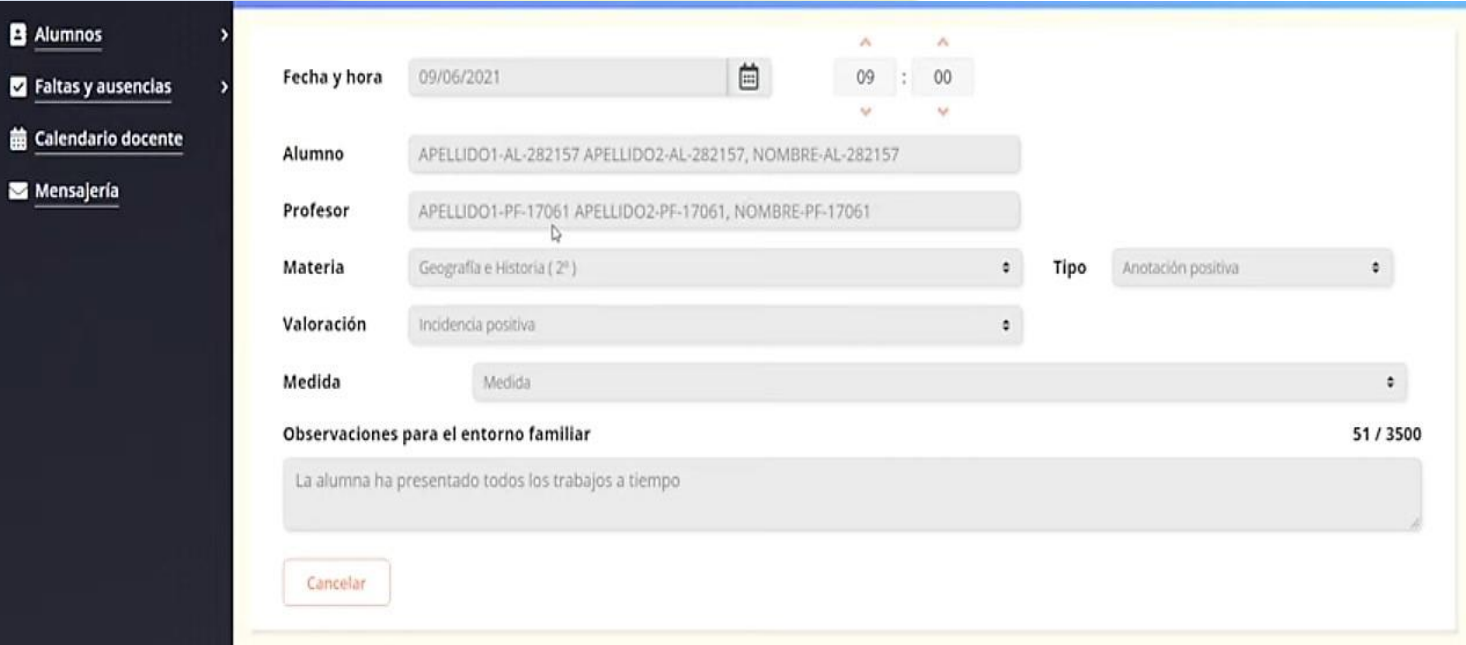

Men:

### **EVALUACIÓN:**

Aquí se pueden consultar las notas de cada evaluación.

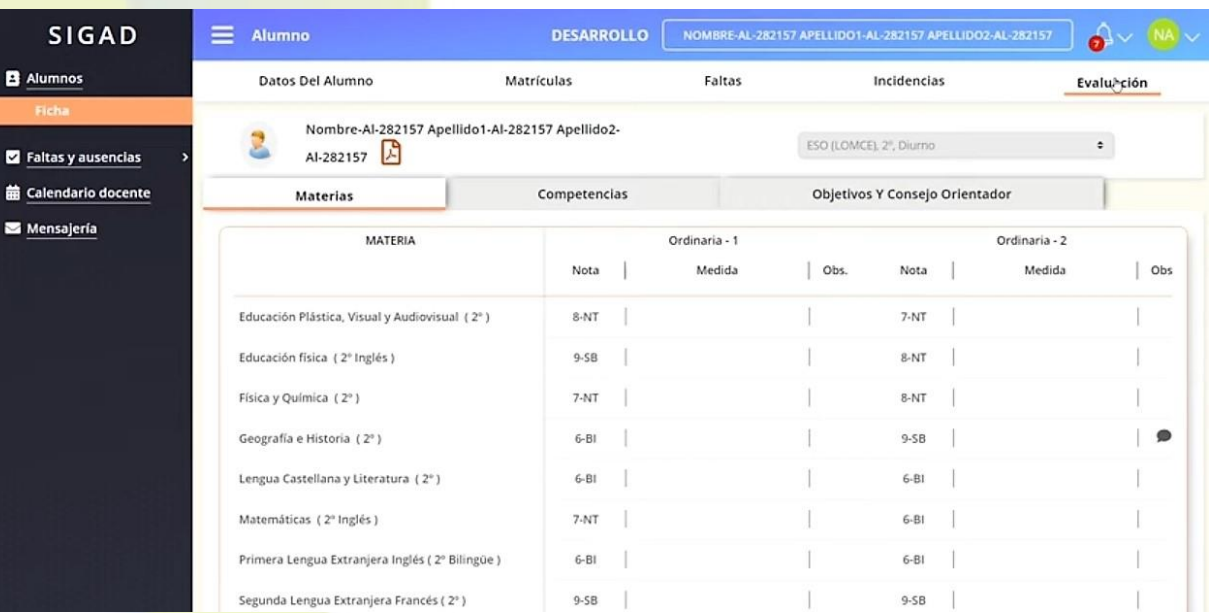

# <span id="page-14-0"></span>FALTAS Y AUSENCIAS (Listado justificaciones)

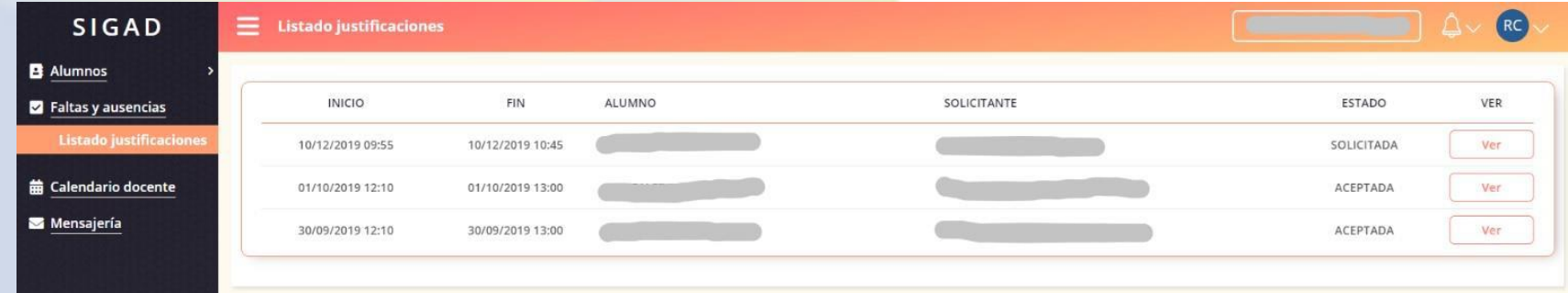

Aquí se pueden consultar las justificaciones realizadas por los padres y el estado en el que se encuentran:

- SOLICITADA
- ACEPTADA
- DENEGADA

Cuando presionamos el botón "VER" consultamos los detalles de cada solicitud.

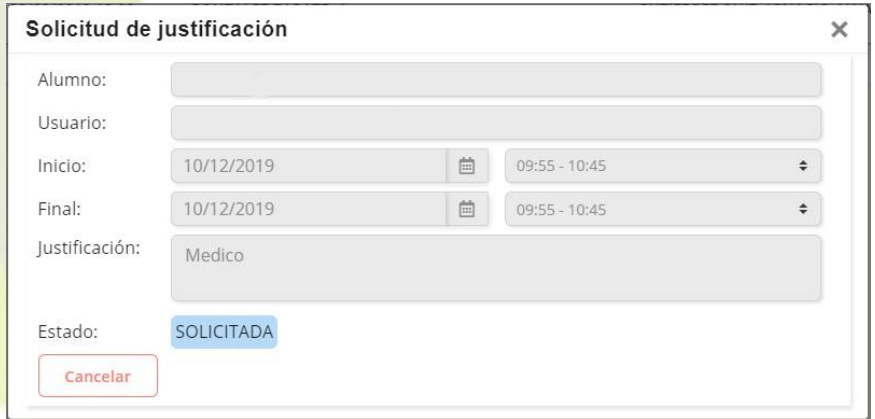

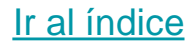

# <span id="page-15-0"></span>CALENDARIO DOCENTE

Aquí aparecerán los festivos y todos aquellos eventos que hayan introducido el centro o los docentes.

Y en cualquier caso aparecerá el calendario oficial de la Comunidad Autónoma de Aragón.

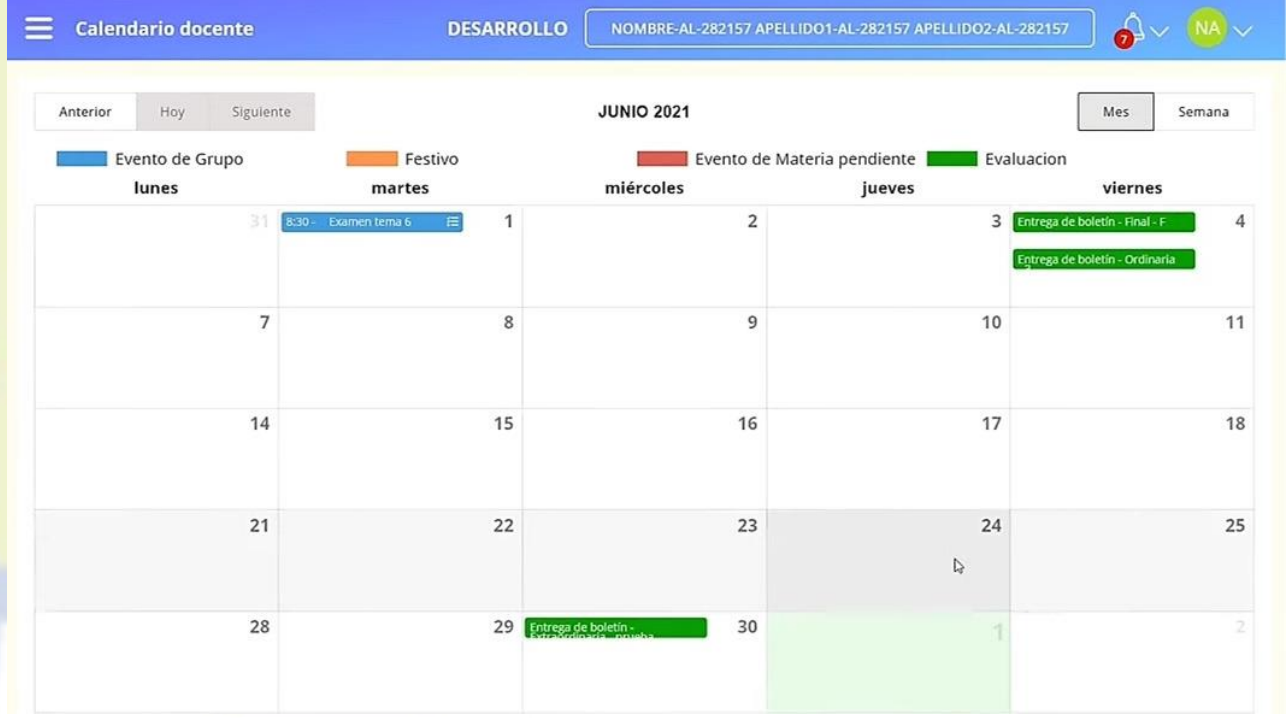

# <span id="page-16-0"></span>MENSAJERÍA

- Se pueden escribir mensajes.
- Podemos ver mensajes recibidos y enviados.
- Para responder un mensaje hay que dar a la flecha seleccionada.

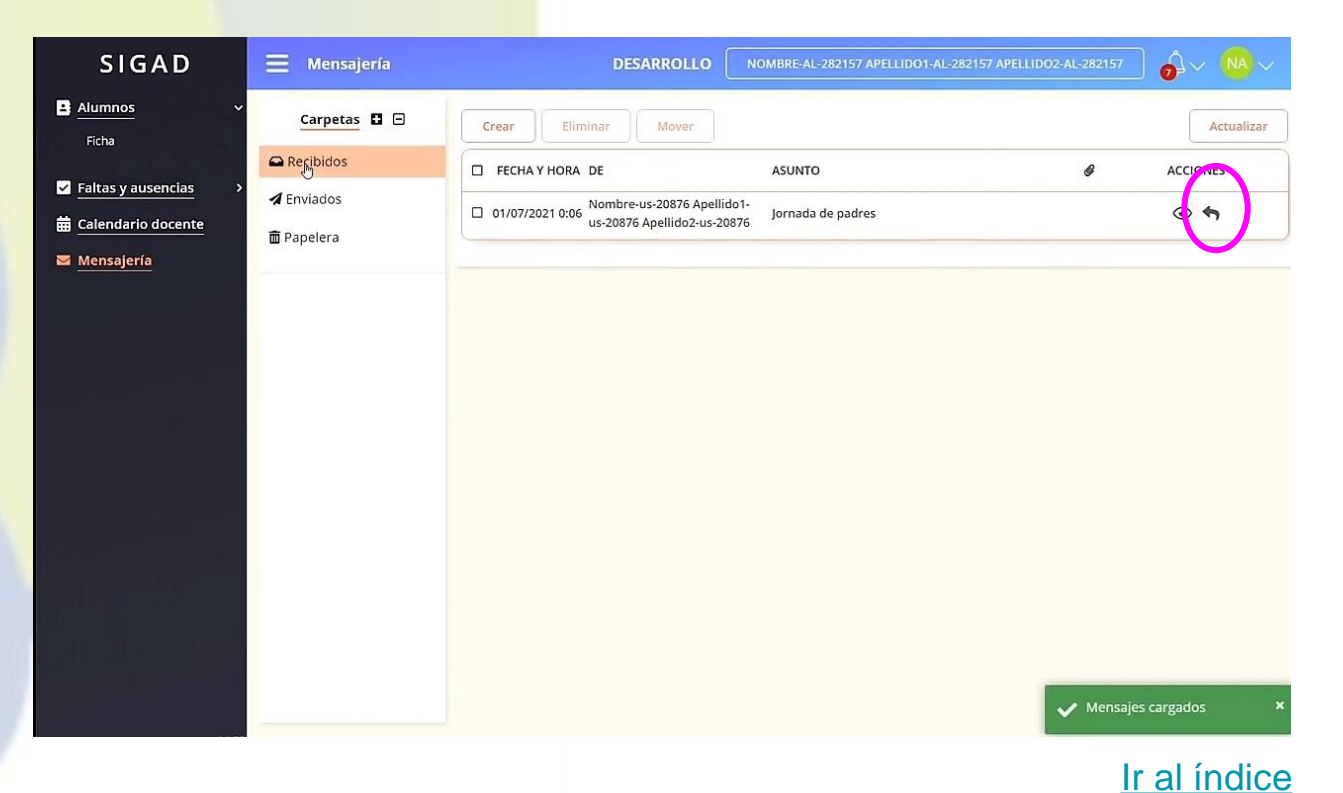

# <span id="page-17-0"></span>AVISO DE NOTIFICACIONES

Siempre que nos llegue cualquier tipo de aviso como faltas de asistencia, partes de disciplina, mensajes o nuevos eventos, aparecerá un punto rojo en la campana de la parte superior derecha de la pantalla.

Para consultarlos hay que ir al apartado correspondiente del menú principal.

Si quieres que te avisen en tu correo que tienes notificaciones puedes modificarlo en la configuración.

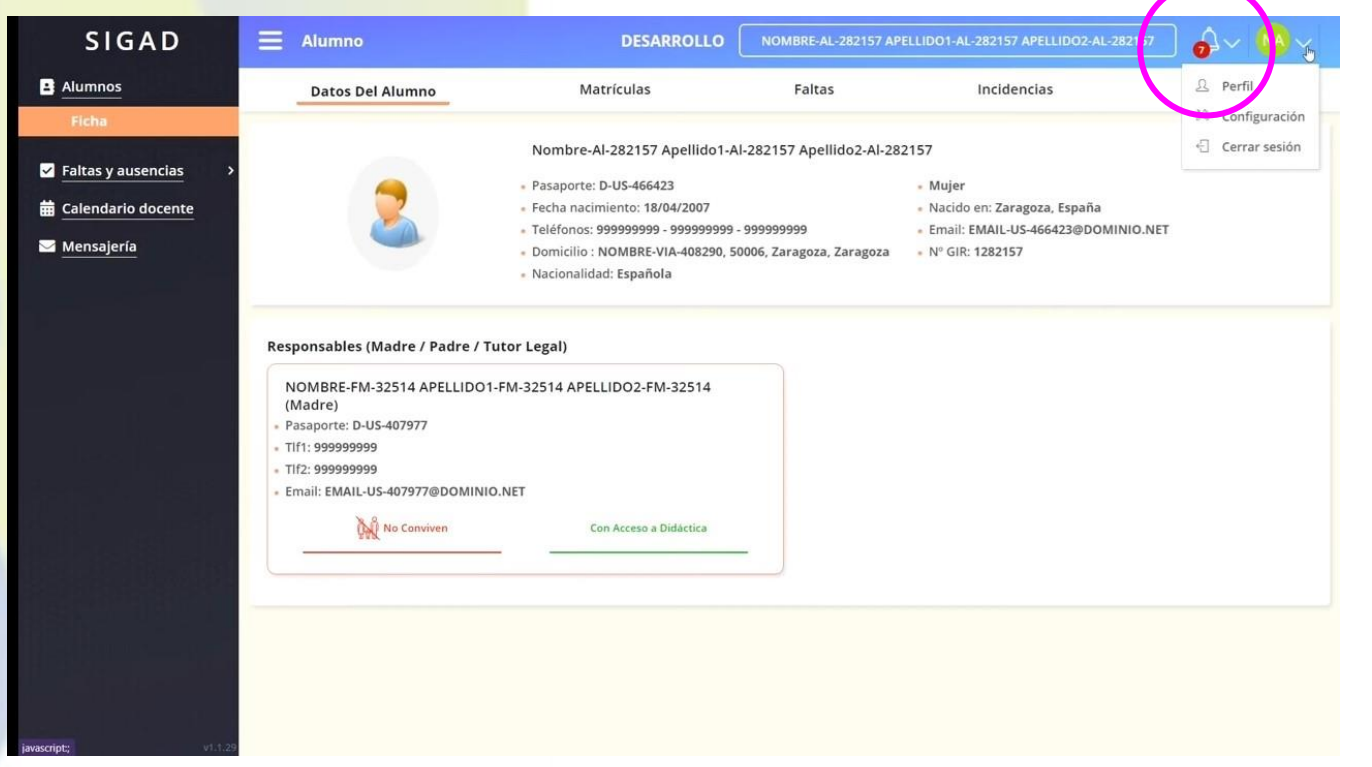

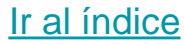

# <span id="page-18-0"></span>CIERRE DE SESIÓN

### Acuérdate de cerrar tu sesión (rodeado con círculo)

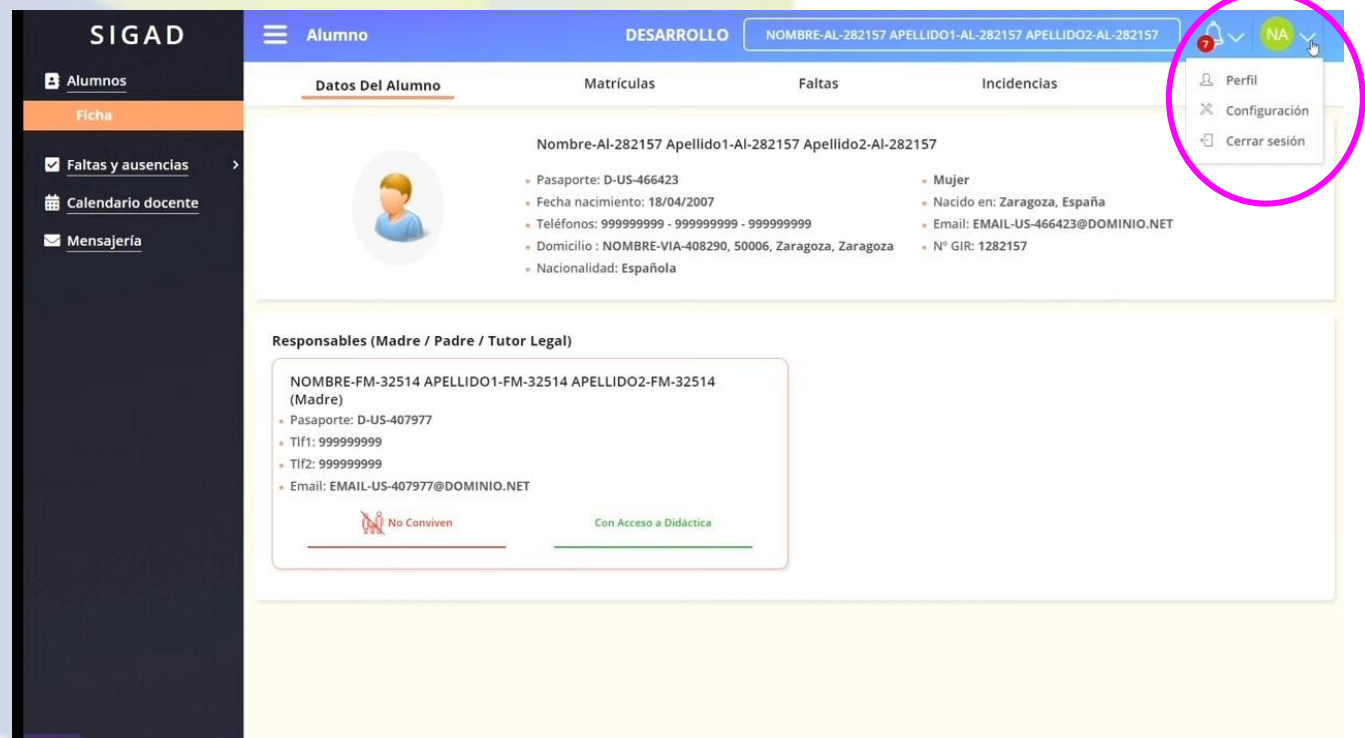

# **iiiRECUERDA!!!**

Si miras la aplicación desde tu teléfono, debes girarlo (posición horizontal) para ver todas las opciones y botones.

Para ver el menú completo pincha en las 3 líneas que aparecen en la esquina de arriba a la izquierda.

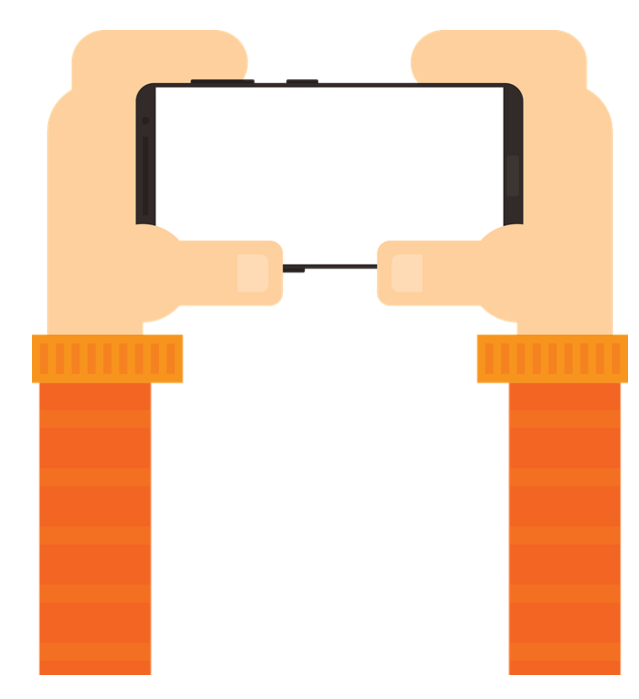

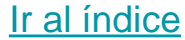